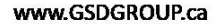

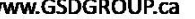

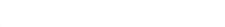

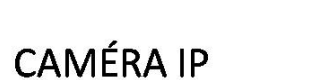

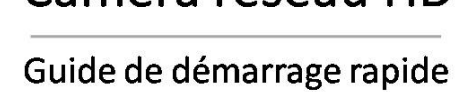

Caméra réseau HD

**GROUP** 

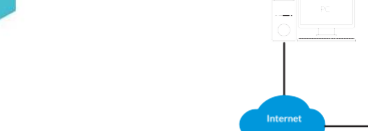

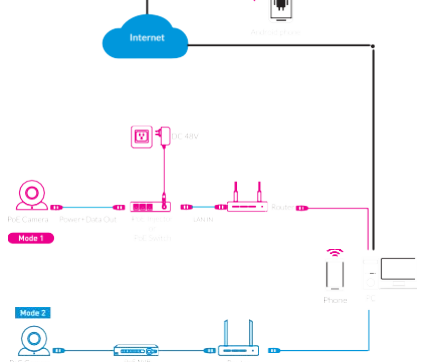

° lat

### **Installation de la caméra**

**Bullet – Montage au plafond**

**Installation de la caméra dôme**

# Montage au plafond

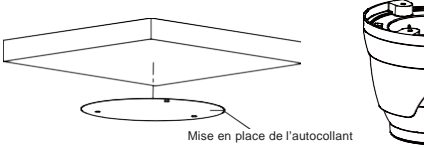

**Collez l'autocollant en place à la bonne position comme sélectionné.** 

Caméra Dôme

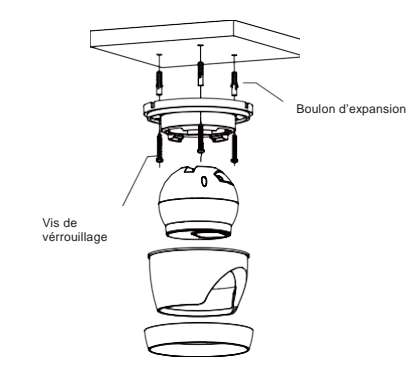

Attention: il existe deux modes de connexion:<br>1. Pour un routeur non-PoE, veuillez connecter la caméra par commutateur PoE ou un injecteur<br>PoE. 2. Pour un NVR POE, veuillez connecter la caméra directement au NVR POE, puis suivez les étapes ci-dessous.

Installation de caméra Dôme anti-vandalisme Montage au plafond

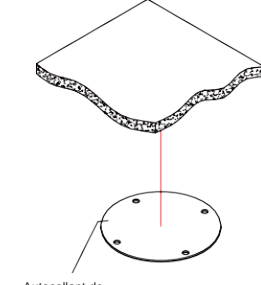

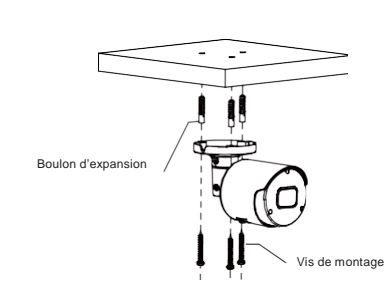

Insérez trois boulons d'expansion en place dans le plafond et fixez l'équipement avec trois vis de montage.

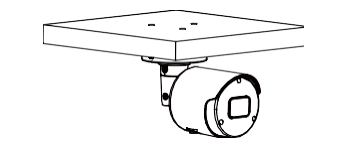

Achèvement de l'installation

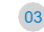

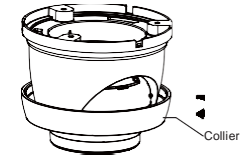

Retirez le collier de l'appareil photo en le faisant tourner vers le bas.

Fixez le piédestal en perçant des trous de verrouillage autour de l'autocollant et en insérant trois boulons d'expansion dans les trous et en le fixant avec trois vis de verrouillage.

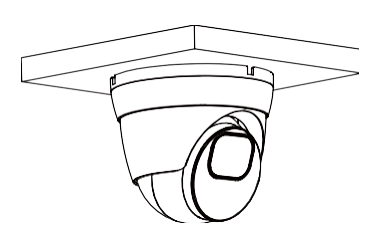

Remontez le collier en le tournant vers le haut

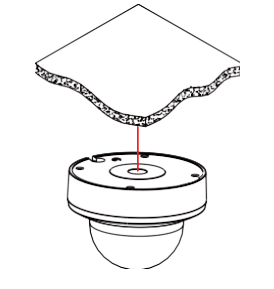

Ajustez-le à un angle approprié.

 $\overline{\phantom{a}}$ 

Achèvement de l'installation

Autocollant de position

Appliquez l'autocollant de position sur la position de montage de la caméra souhaitée

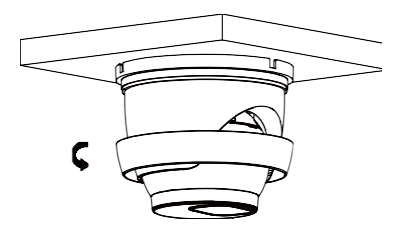

.

06

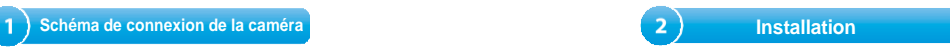

## Composant de couverture

Retirez le composant du couvercle en desserrant les trois vis de verrouillage avec la clé hexagonale incluse.

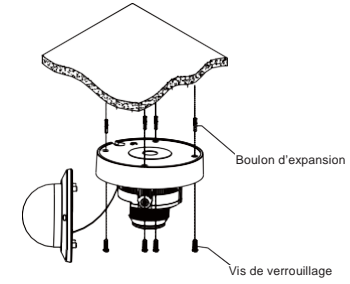

Utilisez la position indiquée sur l'autocollant de position pour percer les trous nécessaires au montage de la base de la caméra. Insérez le boulon d'expansion dans les trous. Faites correspondre les ouvertures de montage de la base à la position des boulons d'expansion, puis placez les vis de montage à travers l'ouverture de montage de la base dans le boulon d'expansion. Serrez les vis de montage pour vous assurer que la base de la caméra est bien montée.

Il existe deux méthodes pour installer l'application.

Recherchez «SmartGuardian» dans l'App Store ou sur Google Play.

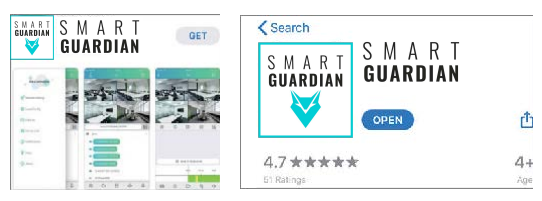

Scannez le code QR ci-dessous pour télécharger l'application.

Ouvrez «Smart Guardian», vous verrez l'interface suivante pour

## ajouter les caméras.

Si l'ajout de l'appareil réussit, vous verrez l'interface suivante.

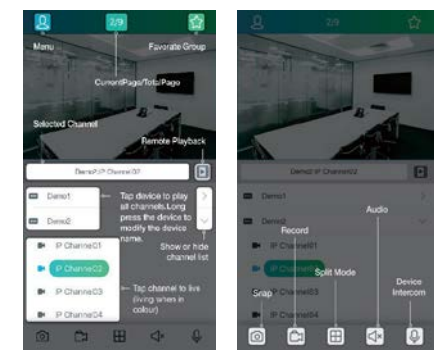

※ Veuillez vous référer à la section «Aide» pour des instructions plus détaillées.

1. Connectez-vous au site Web www.GSDGROUP.ca ,cliquez sur 'Support' puis sur 'logiciels' pour télécharger ['CD SOFTWARE FOR](https://www.gsdgroup.ca/qc/index.php?controller=attachment&id_attachment=267) [IPC'.](https://www.gsdgroup.ca/qc/index.php?controller=attachment&id_attachment=267)

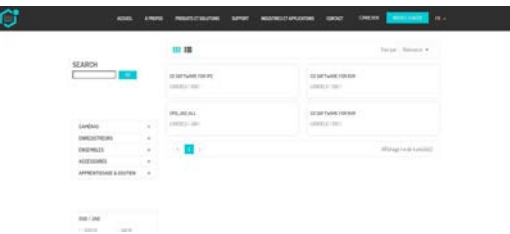

2. Sous « Device search » puis « Devide Config Tool » vous pouvez modifier les informations d'un périphérique sélectionné. Y compris IP, port multimédia, port Web, passerelle, masque réseau, mode réseau. (Par défaut, le nom d'utilisateur est : admin et le mot de passe est : 123456)

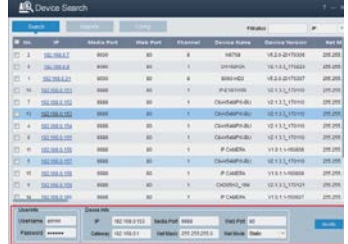

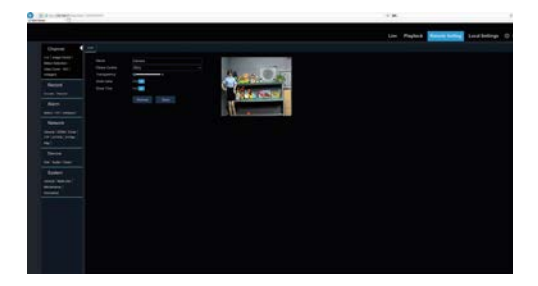

Entrez le nom d'utilisateur et le mot de passe dans l'interface suivante pour vous connecter à l'appareil.

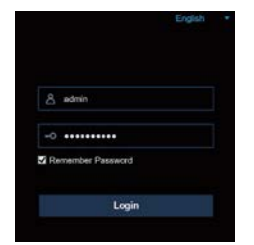

4. Après la connexion, cliquez sur « réglage à distance » pour modifier le paramètre.

- 1. Ouvrez l'interface Web de votre routeur et connectez-vous.
- 2. Recherchez le menu « Appareil connecté ». Trouvez l'adresse IP de l'appareil en fonction de son adresse MAC. L'adresse Mac est étiquetée sur l'appareil

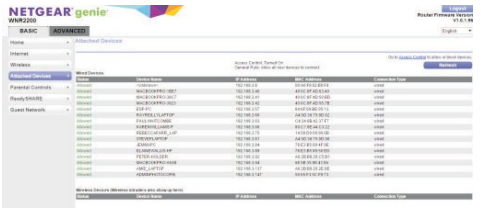

Image pour référence seulement

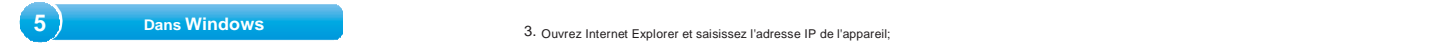

- 3. Entrez l'adresse IP de l'appareil dans Safari, connectez-vous avec votre nom d'utilisateur et votre mot de passe.
- 4. Après la connexion, cliquez sur «Réglage à distance» pour modifier le paramètre.

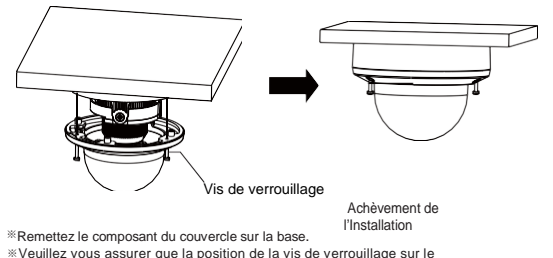

Pour IOS

- composant du couvercle correspond au montant de verrouillage sur la base.
- ※ Serrez les vis de verrouillage une fois que le composant du couvercle est dans la bonne position.

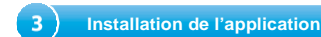

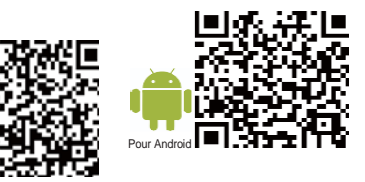

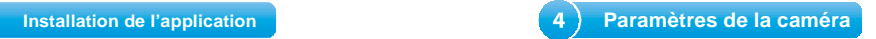

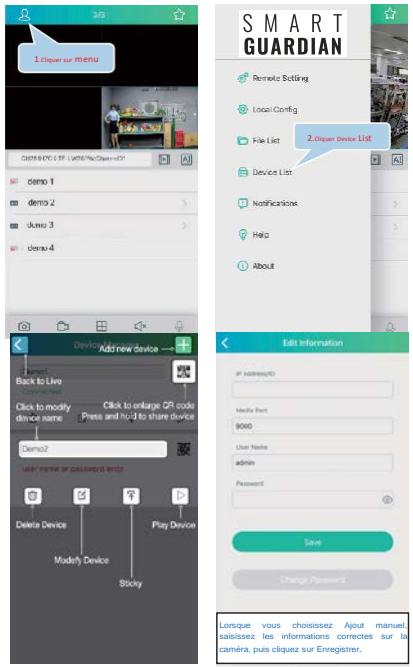

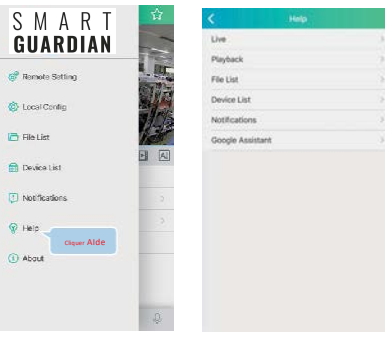